## **Инструкция**

## **по переводу денежных средств посредством использования сервиса быстрых платежей (СБП) платежной системы Банка России в WEB-версии ДБО «Земский банк»:**

Для совершения перевода денежных средств посредством использования сервиса быстрых платежей (СБП) платежной системы Банка России да СБП: 1. Войдите в WEB-версию ДБО «Земский банк» по адресу -

<https://elf.faktura.ru/elf/app/?site=zemskybank>(рисунок 1) с использованием своих учетных данных пользователя Системы ДБО («Логин» и «Пароль»)

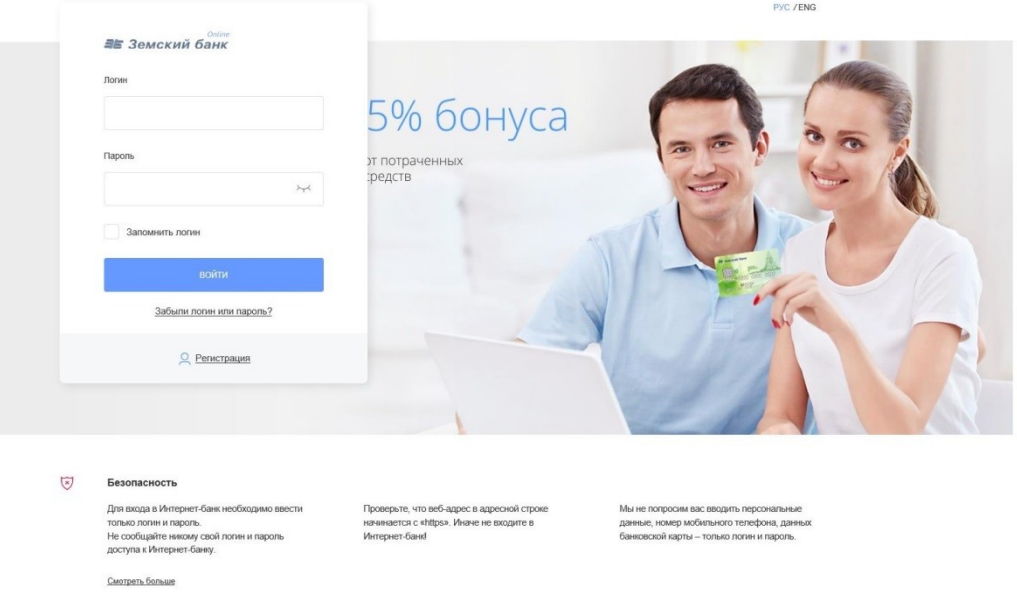

## рисунок 1

2. Установка банка по умолчанию в сервисе быстрых платежей (СБП)

- перейдите в раздел «Настройка системы быстрых платежей»; - укажите номер телефона для получения переводов (рисунок 2).

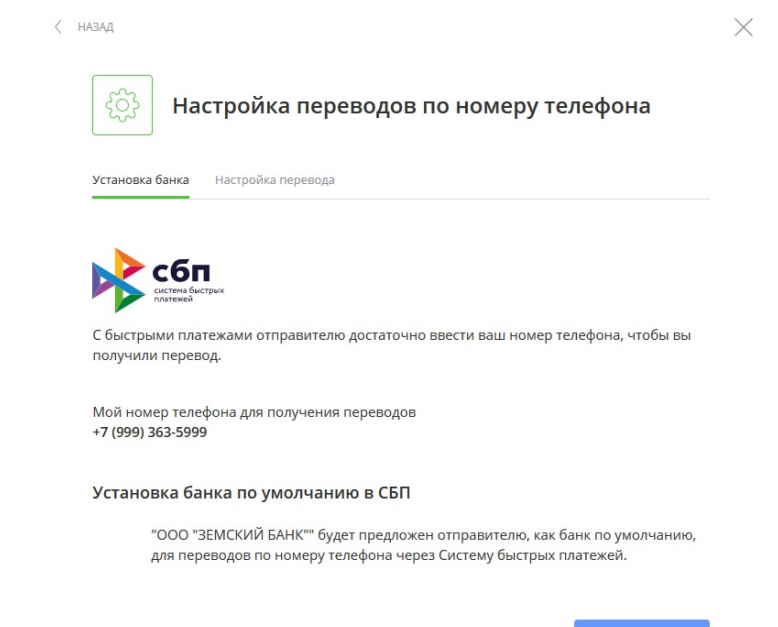

рисунок 2

- выберите счет для поступления денежных средств (рисунок 3). Переводы, отправленные вам через Систему быстрых платежей, будут зачисляться на выбранный счет;

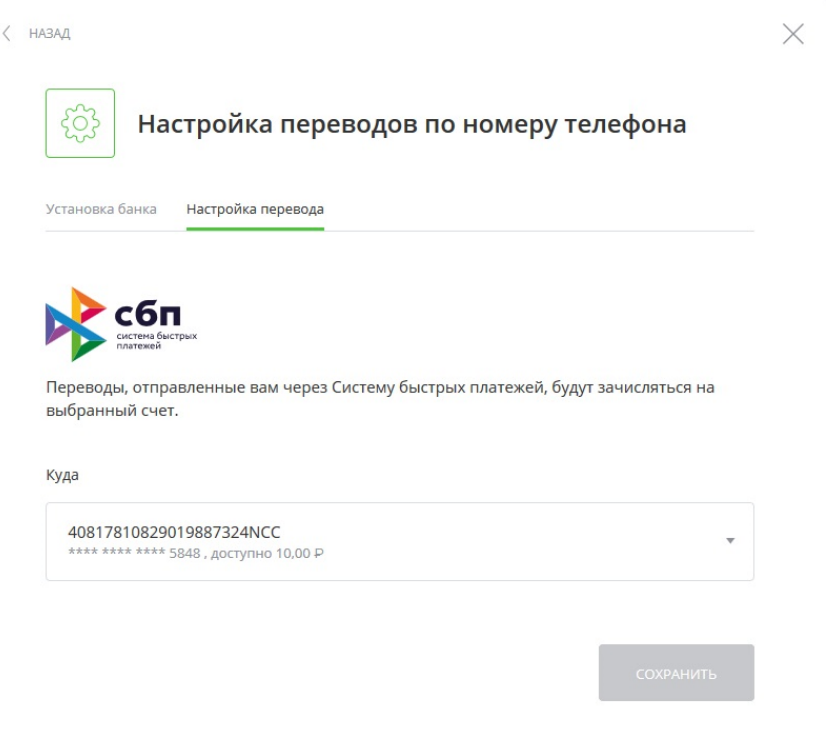

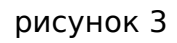

3. Перейдите в раздел «Платежи и переводы», выберите функцию Система быстрых платежей (рисунок 4).

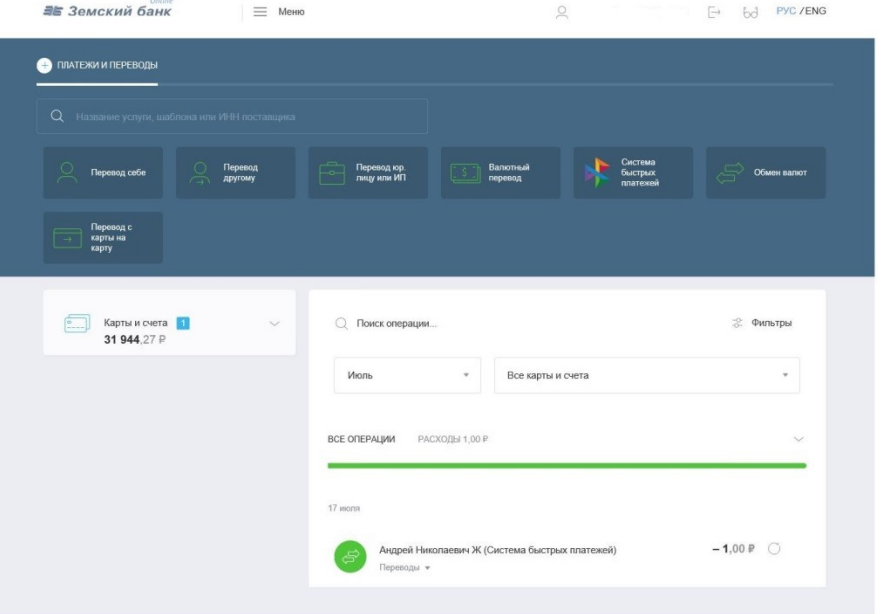

## 4. Укажите информацию о переводе (рисунок 5):

 - выберите счет списания денежных средств (От куда); - номер телефона получателя (Телефон получателя);

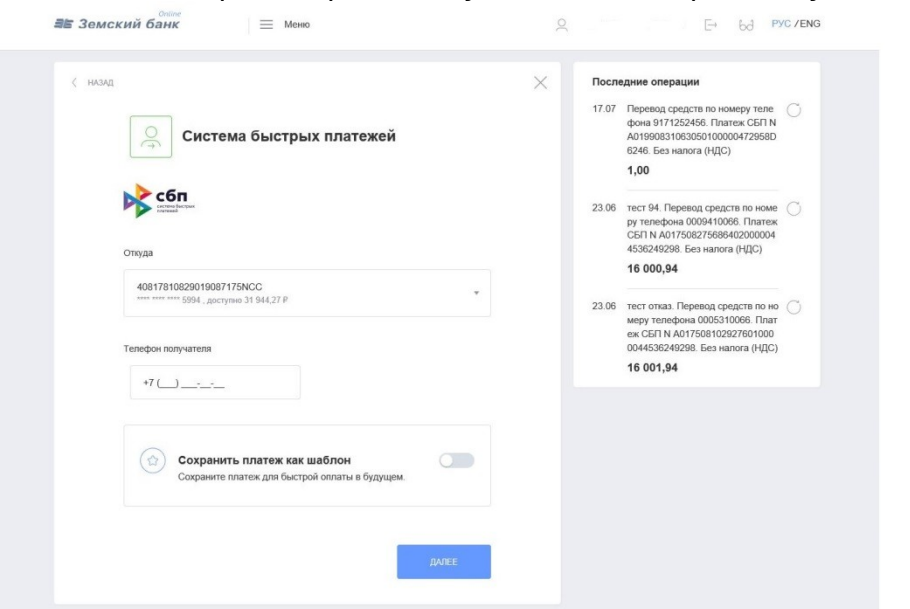

рисунок 5

- 5. Проверьте данные получателя перевода и внесите дополнительную информацию (рисунок 6):
	- банк получателя перевода (если получатель установил «банк по умолчанию», то он будет автоматически выбран);
	- сумму перевода;
	- сообщение получателю.

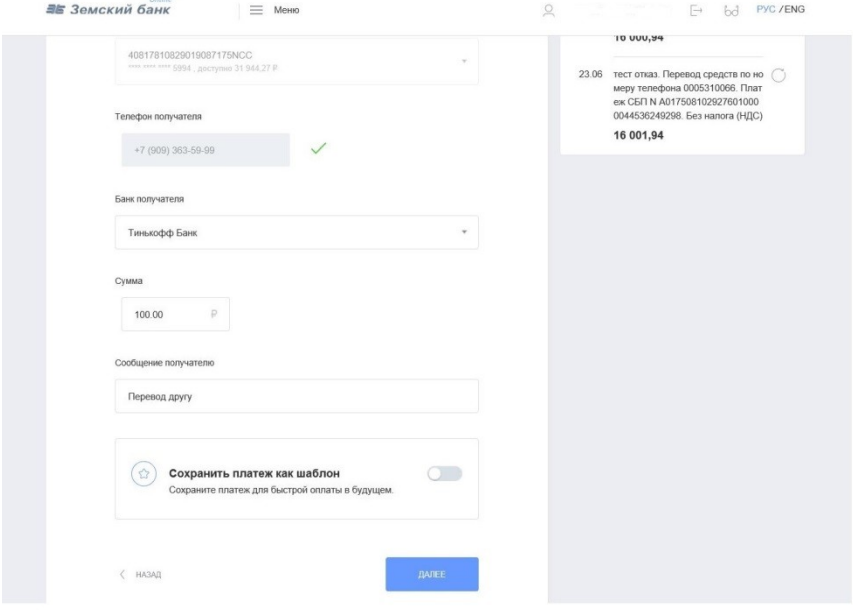

рисунок 6

6. Отправьте перевод.